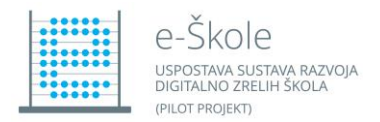

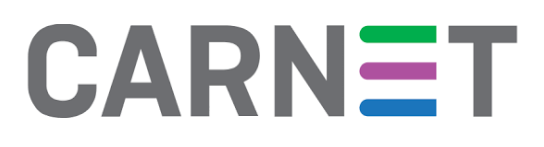

## Upute za ispravno definiranje korisničkih računa na HP tabletima

Kako bi računi bili ispravno definirani prije ili nakon instalacije image operativnog sustava, potrebno je napraviti par jednostavnih koraka na svakom tabletu kako tablet ne bi tražio ponovnu unos lozinke.

Na pozadini tableta se desnim klikom (ili duži pritisak prstom na ekran) na Windows ikonu u donjem desnom kutu otvara izbornik za administraciju računala gdje je potrebno odabrati 'Upravljanje računalom' (*Slika 1*).

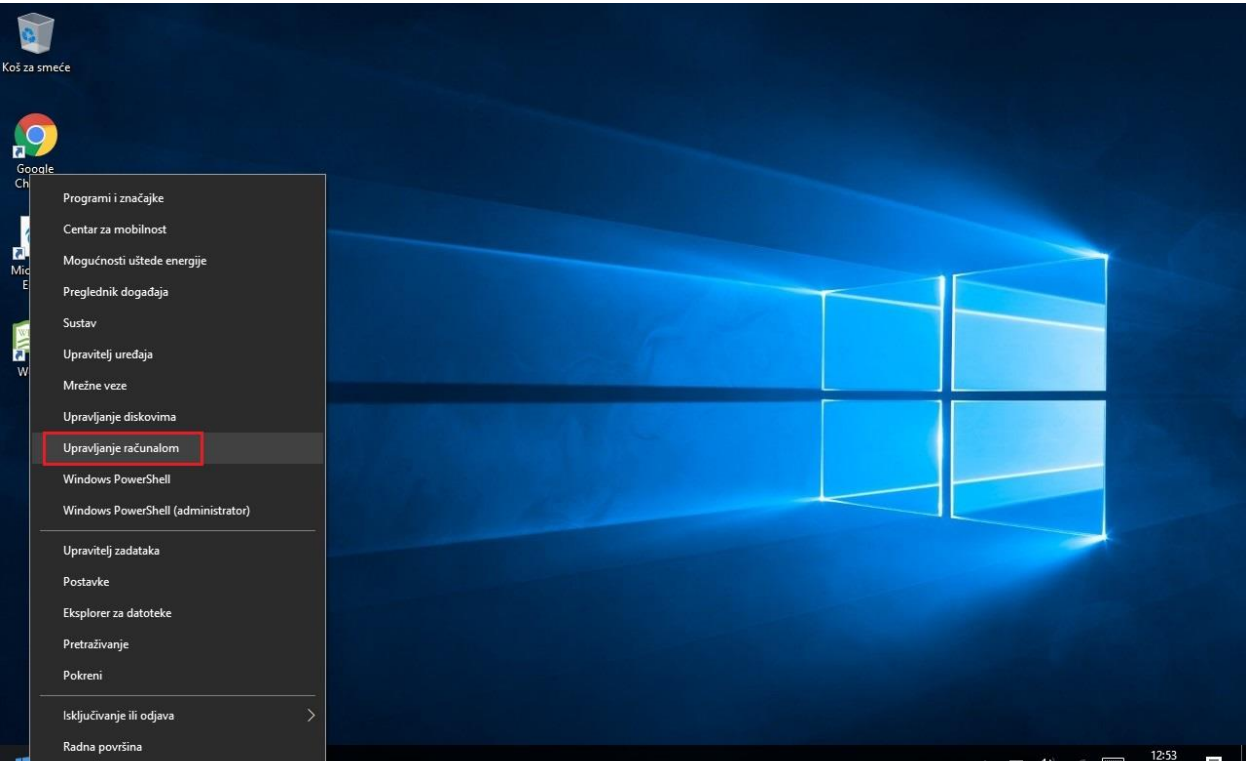

*Slika 1 Odabir aplikacije desnim klikom na Win ikonu*

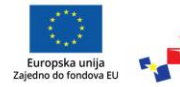

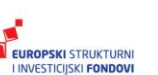

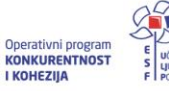

Projekt je sufinancirala Europska unija iz europskih strukturnih i investicijskih fondova.

Više informacija o EU fondovima možete<br>naći na web stranicama Ministarstva<br>regionalnoga razvoja i fondova Europske unije: www.strukturnifondovi.hr

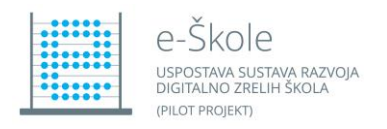

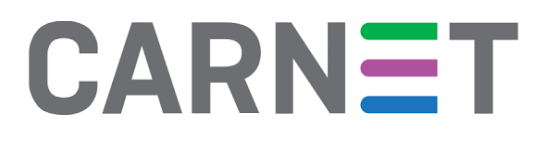

Aplikaciji je također moguće pristupiti pretragom datoteka na računalu (*Slika 2*).

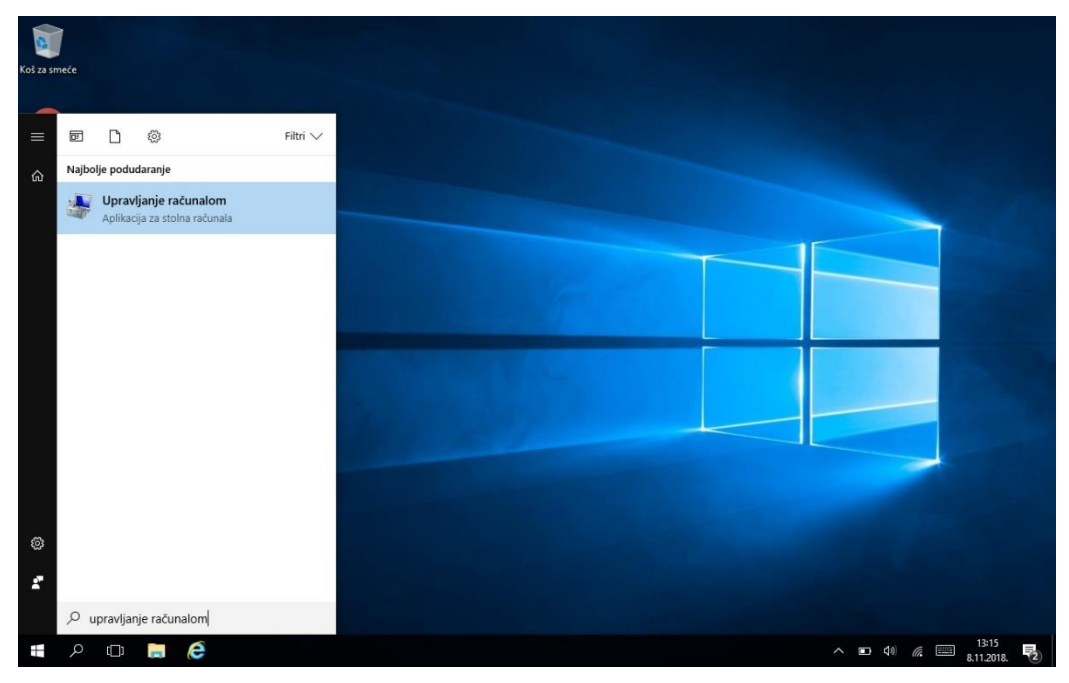

*Slika 2 Pristup aplikaciji putem pretrage*

## Definiranje učeničkog računa

Kako bi pristupili sučelju za administraciju korisničkih računa, u novootvorenom prozoru odabiremo **Local Users and Groups > Users** (*Slika 3*).

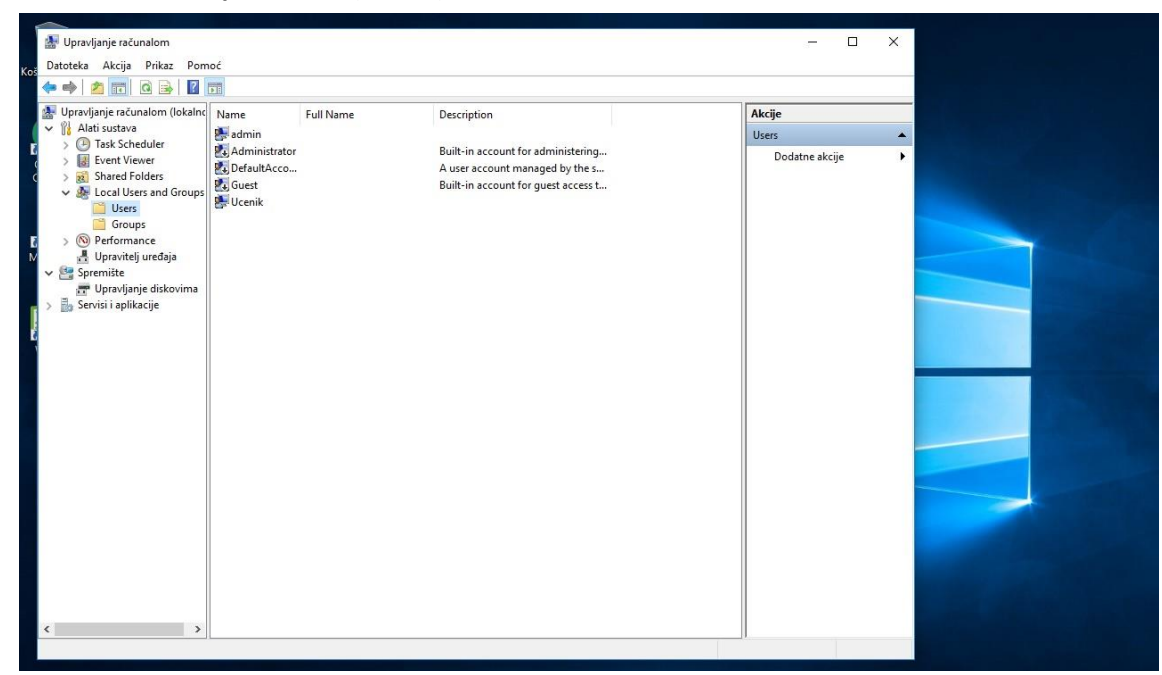

*Slika 3 Sučelje za administraciju korisničkih računa*

UČINKOV

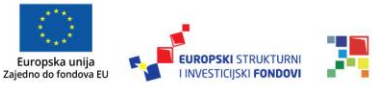

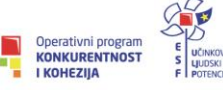

Više informacija o EU fondovima možete<br>naći na web stranicama Ministarstva<br>regionalnoga razvoja i fondova Europske unije: www.strukturnifondovi.hr

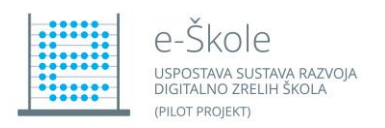

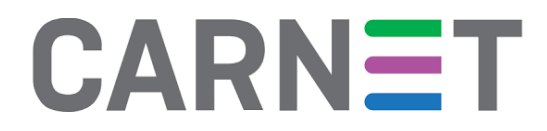

Dupli klik (ili **desni klik > Svojstva**) te označiti **'User cannot change password'** i **'Password never expires'** (*Slika 4*).

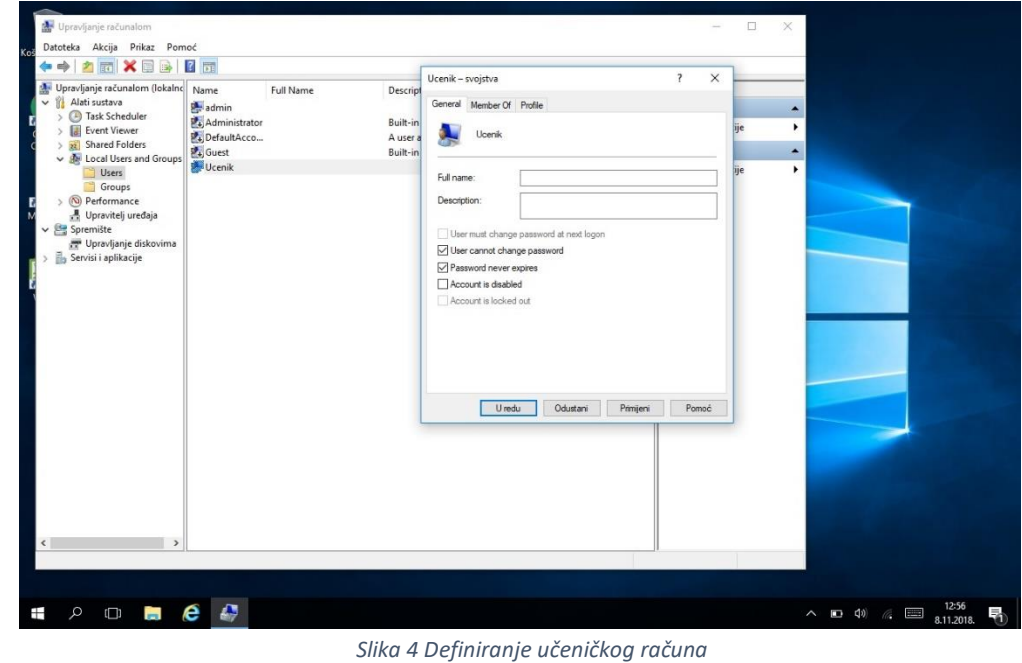

Ako učenički tablet trenutno ima postavljenu lozinku istu je potrebno izbrisati (samo Admin račun treba imati postavljenu lozinku). Lozinku na učeničkom računu obrišemo na sljedeći način:

**Desni klik na Ucenik > Set password > Proceed > polja 'New password' i' Confirm password' ostaviti prazno te kliknuti OK**. (*Slika 5*)

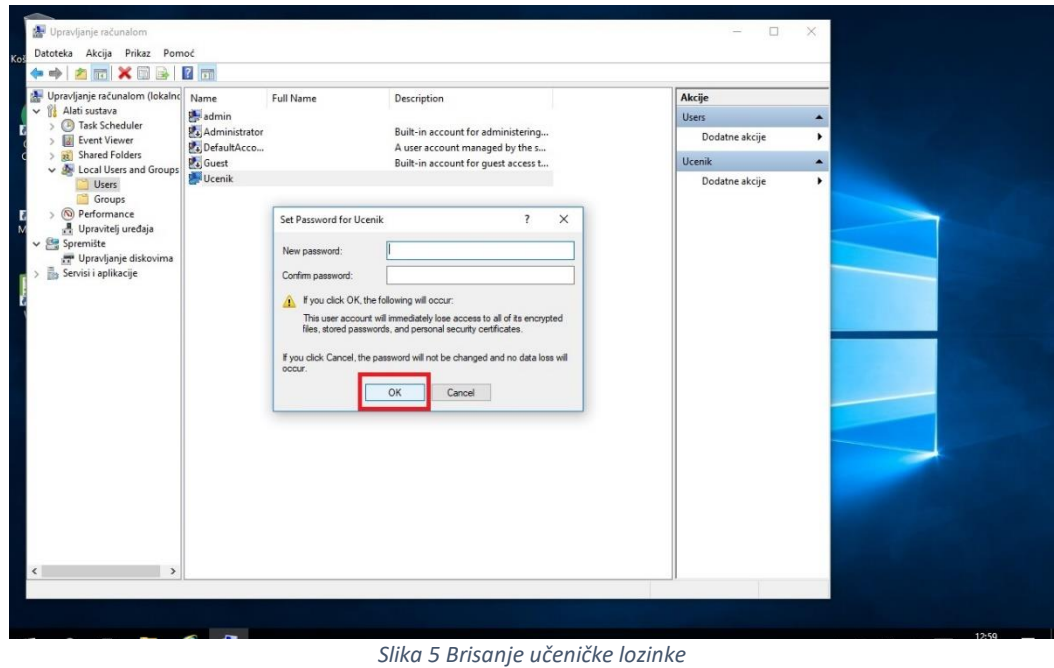

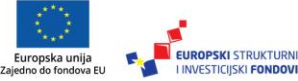

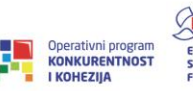

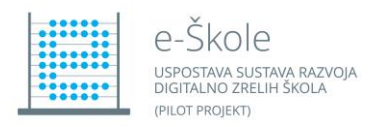

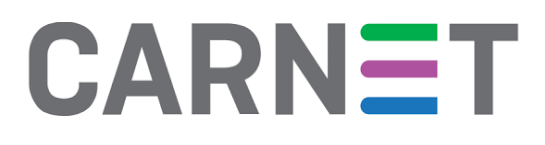

Nakon uređivanja učeničkog računa, potrebno je još na admin računu označiti da lozinka ne ističe kako sustav ne bi tražio unos nove lozinke nakon određenog vremena.

Dupli klik na 'admin' (ili desni klik pa **svojstva**) te označiti **'Password never expires'** (*Slika 6*). Time smo definirali da sustav više neće tražiti unos nove lozinke za admin račun.

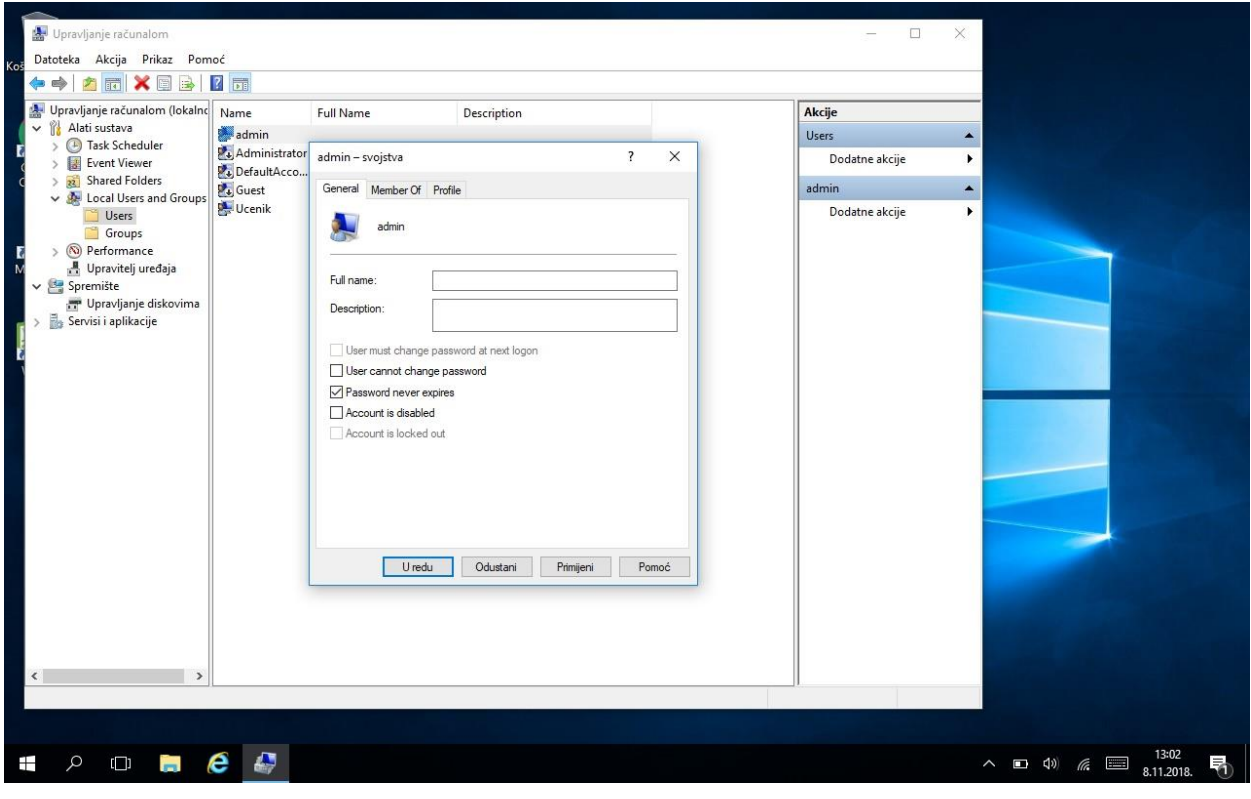

## *Slika 6 Uređivanje admin računa*

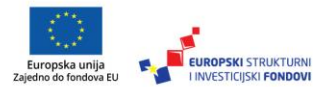

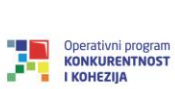

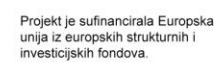

S<br>
POTENCE

Više informacija o EU fondovima možete<br>naći na web stranicama Ministarstva<br>regionalnoga razvoja i fondova Europske unije: www.strukturnifondovi.hr